## **Anleitung für den Tausch der Aufbau- und Kennzeichentextur des "Kühllaster mit Anhänger"**

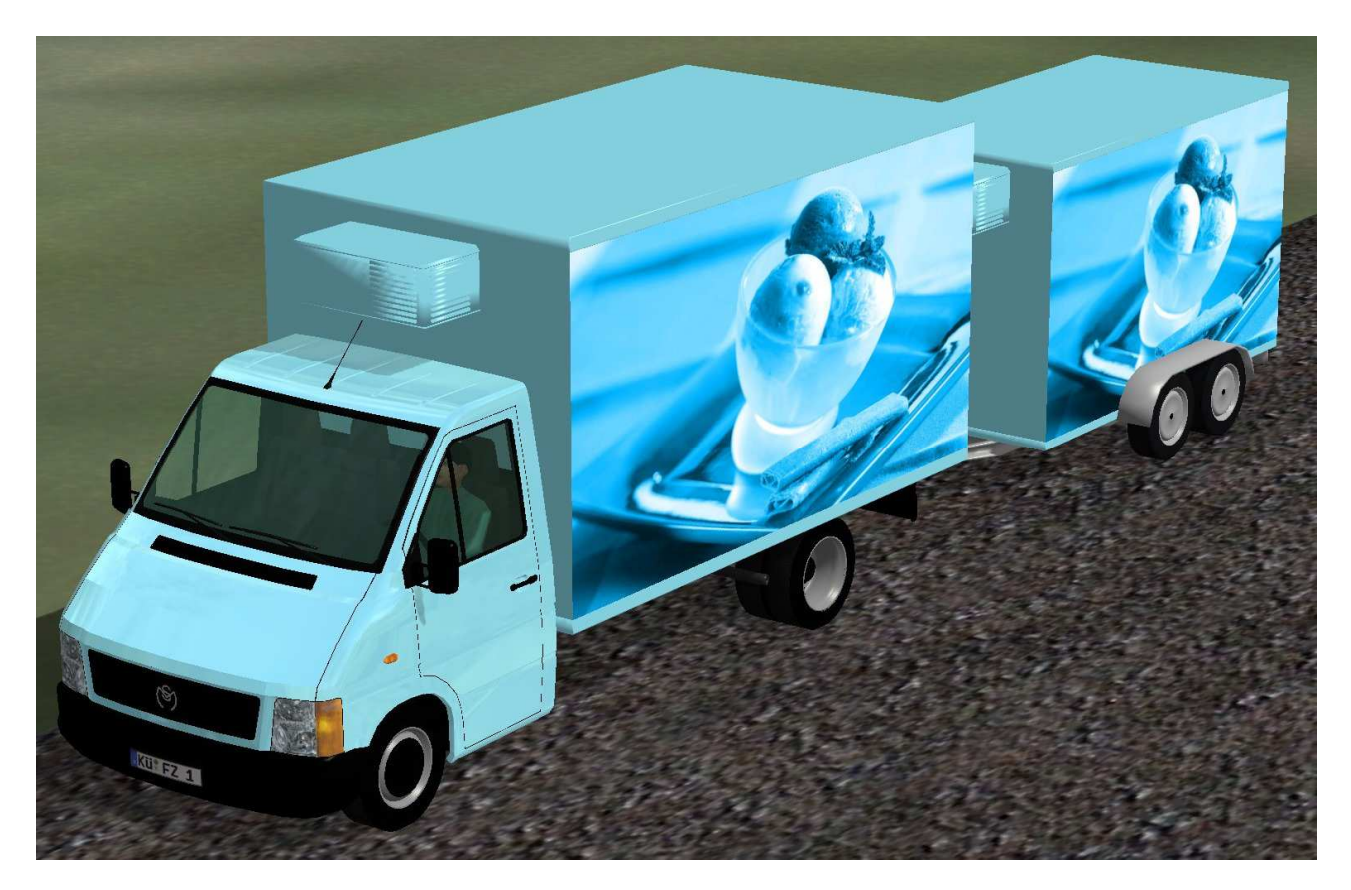

Ab EEP7 Plug-In 2 ist es möglich eine Textur zu bearbeiten und ab Plug-In 5 sogar bis zu drei.

Bei diesem Fahrzeug lassen sich die Aufbau- und die Kennzeichentextur austauschen. Kühllaster und Anhänger, jeweils als Rollmaterial und Immobilie getrennt.

Nach dem Installieren des Modells befinden sich alle verwendeten Tauschtexturen im Ordner der dazugehörigen Modelldatei.

Kühllaster:

 Textur1: Kuehllaster-Aufbau-TT.png Textur2: Kuehllaster-Kennzeichen-TT.png

Kühlanhänger:

Textur1: Kuehlanhaenger-Aufbau-TT.png

Textur2: Kuehlanhaenger-Kennzeichen-TT.png

Die Möglichkeit für einen Texturtausch ist in der Modellliste am blauen Namen zu erkennen.

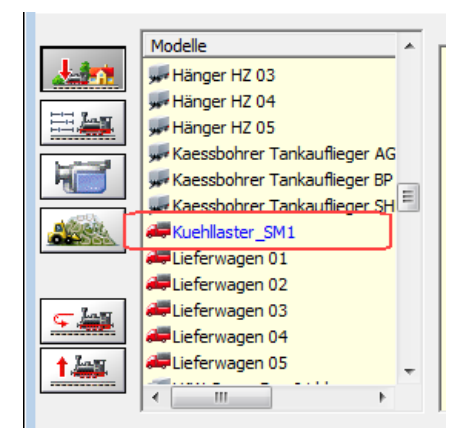

Bevor die Textur ausgetauscht wird, sichert man am besten die Originaltextur. Danach kann die Grafik in einem Bildbearbeitungsprogramm geändert werden. Die geänderte Grafik bekommt dann einen neuen Namen. Danach kopiert man die neue Grafik in den entsprechenden Modell-Ordner.

Durch Anklicken des Modells in der Modellliste in EEP mit der rechten Maustaste, öffnet man den "Eigenschaften-Dialog". Auf der rechten Seite befinden sich Tasten mit der Bezeichnung "Lade Tauschtextur". In diesem Fall sind zwei Texturen möglich.

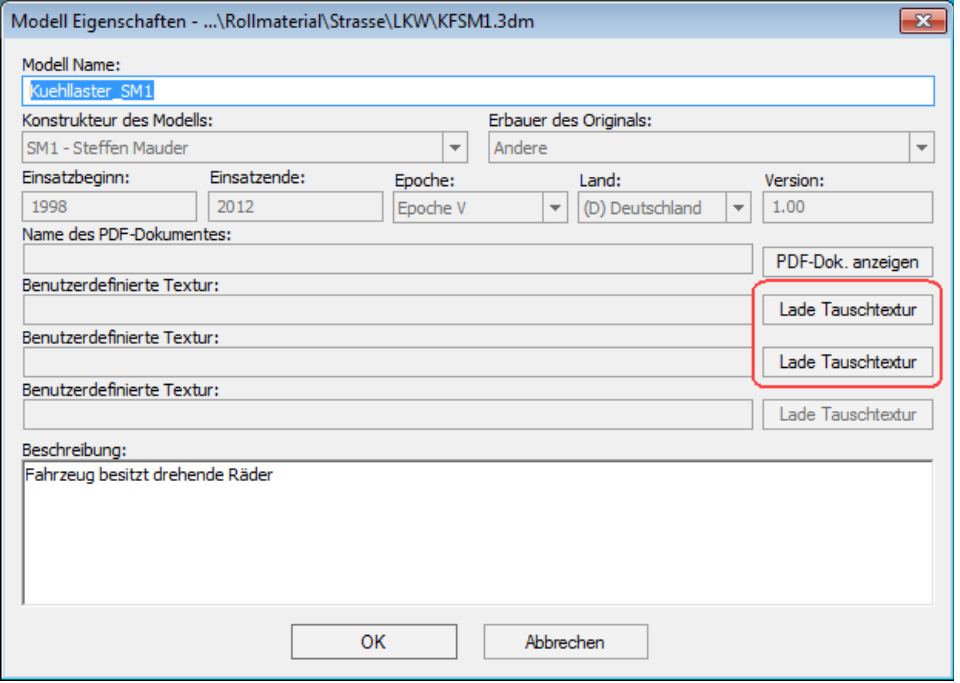

Durch Anklicken einer dieser Tasten öffnet sich ein Dateifenster. Dort sucht man den Modellordner mit der entsprechenden Tauschtextur. Nachdem das richtige Format ausgewählt ist, wird die zuvor veränderte Datei, angeklickt.

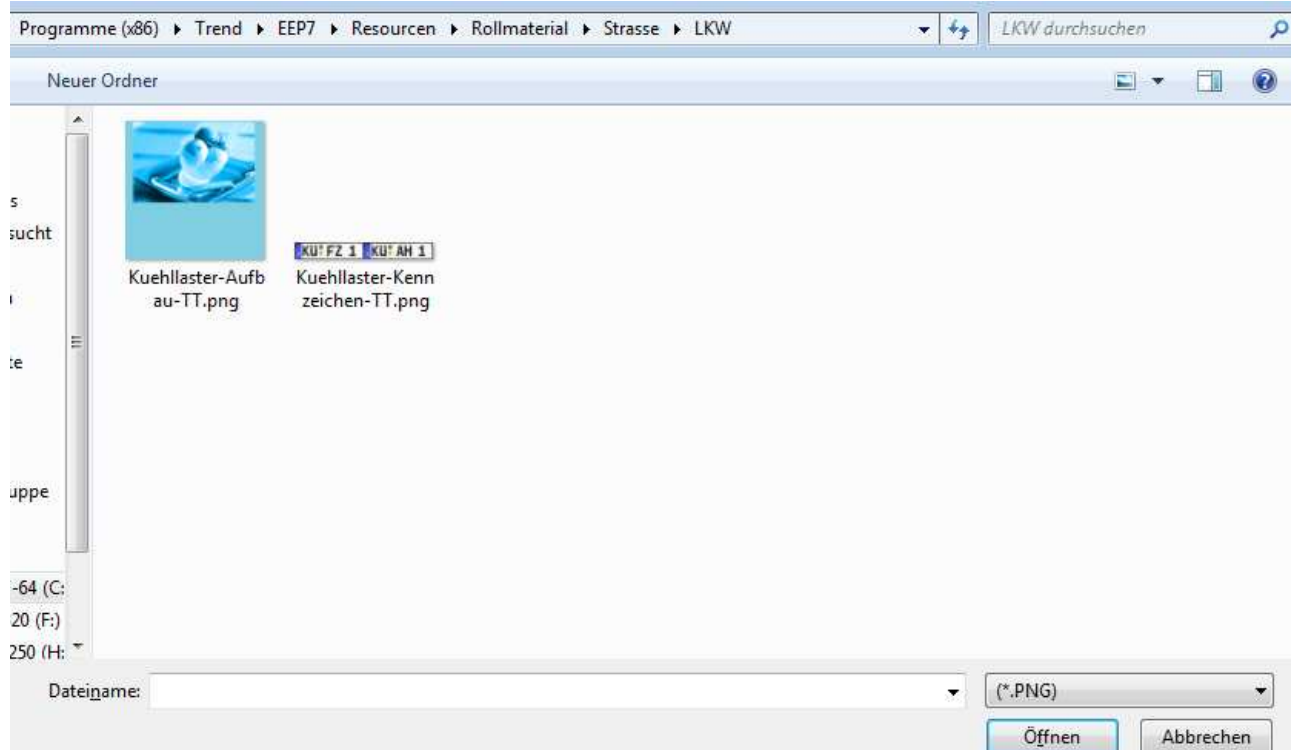

## Danach müsste der Dialog so aussehen.

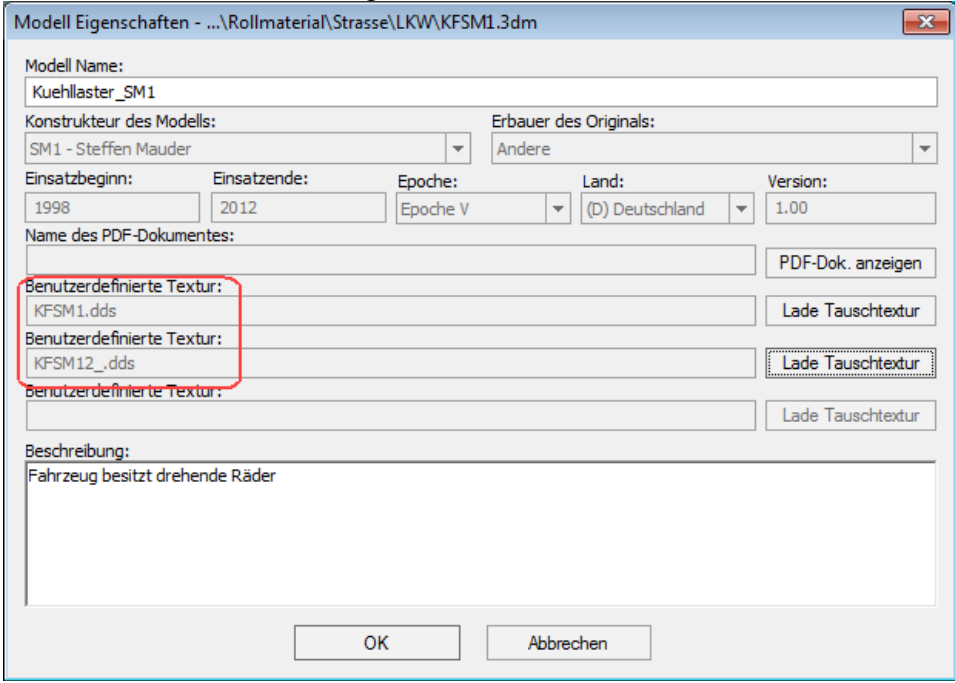

Nach Bestätigen mit "OK" besitzt das Modell jetzt die neue Aufbautextur. Die dabei erzeugte dds-Datei besitzt den Namen des Modells und wird ebenfalls im Modellordner abgespeichert.

Die Textur des Kühlkoffers kann mit Schrift benutzt werden, die Seiten wurden spiegelverkehrt eingebaut.

Beim Tausch des Kennzeichens wird das gleiche Verfahren angewandt.

Bevor man die Modelle unter einem neuen Namen abspeichert, immer erst die Originaldateien des Modells sichern (\*.3dm und \*.ini). Den Modellnamen der 3dm- und ini-Datei ändern, danach die ini-Datei öffnen und den 4 Modellbezeichnungen den gleichen Namen wie das Modell geben und speichern.

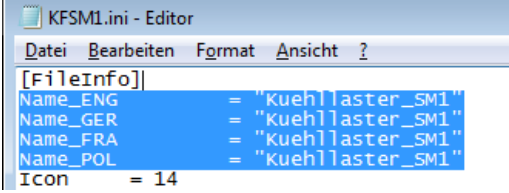

Mit diesen Bezeichnungen wird das Modell in EEP angezeigt.

Nach dem Öffnen von EEP, die Modelle "neu scannen", dann sind diese unter dem neuen Namen zu finden.

Jetzt können die Texturen wie vorher beschrieben, für das neue Modell getauscht werden. Durch diese Methode können unzählige Modelle erstellt werden.

Das gleiche Verfahren wird für den Anhänger angewendet.

Bei Fragen dazu stehe ich gern zur Verfügung. © 2012 Steffen Mauder - http://www.sve-eep.de - sm1@sve-eep.de Skype: stema62